## **Whova Attendee Mobile User Guide**

### **Download the Whova App**

- 1. The Whova app is free to download.
- 2. Open the Apple Store or Android Store on your mobile device and search for "Whova." Or, visit <https://whova.com/download/> in your mobile device's web browser.
- 3. When you have found Whova, click to download and install the Whova app.

### **Sign in to Whova**

- 1. Make sure to use the email address you used when registering for the event. You will be able to login after **July 20, 2021** and will not be asked to pay anything to sign in.
- 2. Create a password and type in your name.
- 3. Edit your profile. Other attendees will use this to network with you if you choose to be included in the attendee list.
- 4. The app will take you to the conference home page automatically.

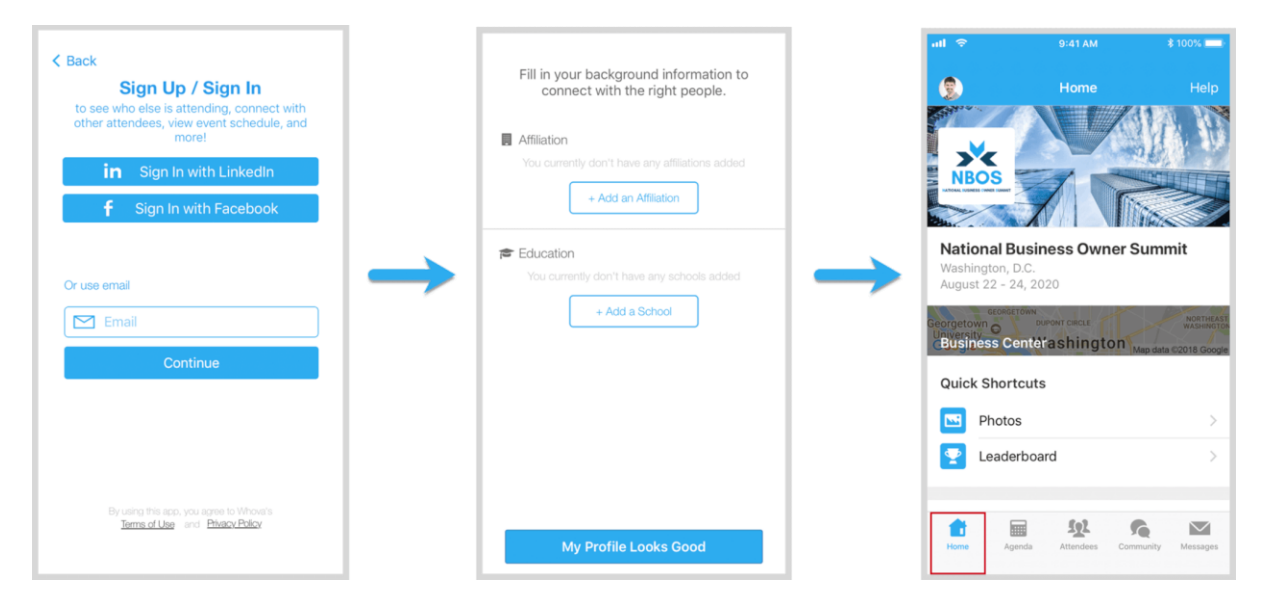

If the event doesn't show up automatically, click "**Find My Event / Conference**" button and type "**The 14th Biennial Conference of the Asian Association of Social Psychology**." Then, click the **Join** button on the bottom of the event description page, and enter the event **invitation code** we sent you via email. Or, request a new code and wait until we approve your request.

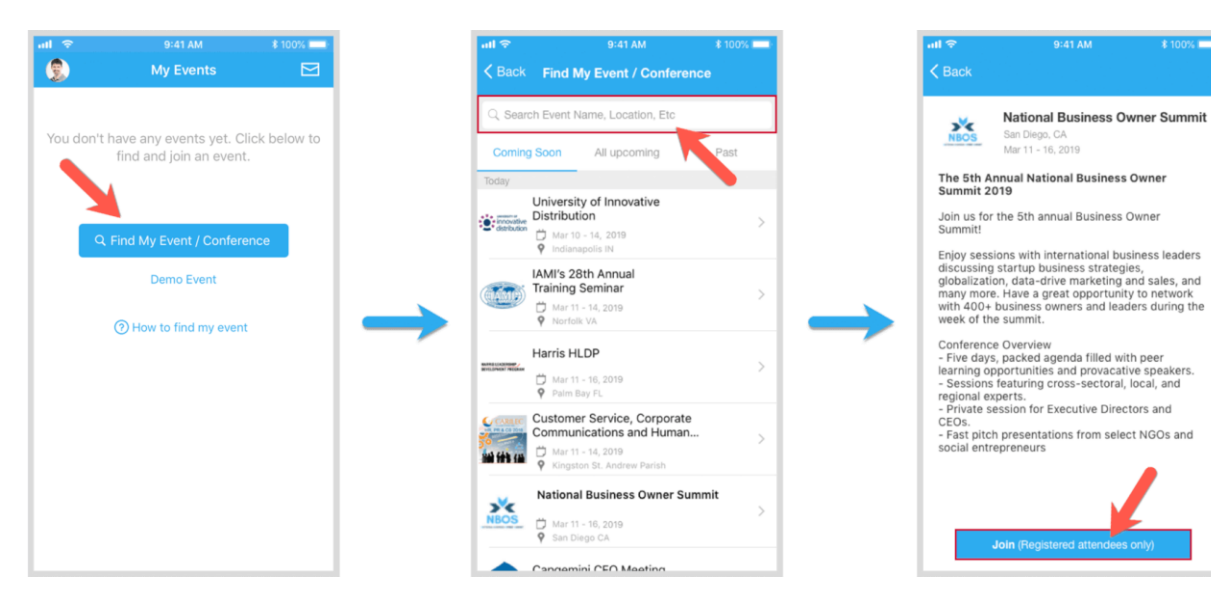

### **View the Agenda and Plan Your Schedule**

- 1. Find the **Agenda** tab at the bottom of the screen. You should see a list of sessions for that day.
- 2. You can move through different days by selecting the date you want to view on the calendar at the top of the agenda.
- 3. Browse or search for sessions on the top bar.
- 4. Once you find the session you want to access, tap on it.
- 5. If the session is live, it will begin playing immediately upon entering. Otherwise, a message will indicate the scheduled start time.
- 6. If the session hasn't occurred yet, you can click "**Add to My Agenda**" to put the session on your own personal agenda and set a reminder.

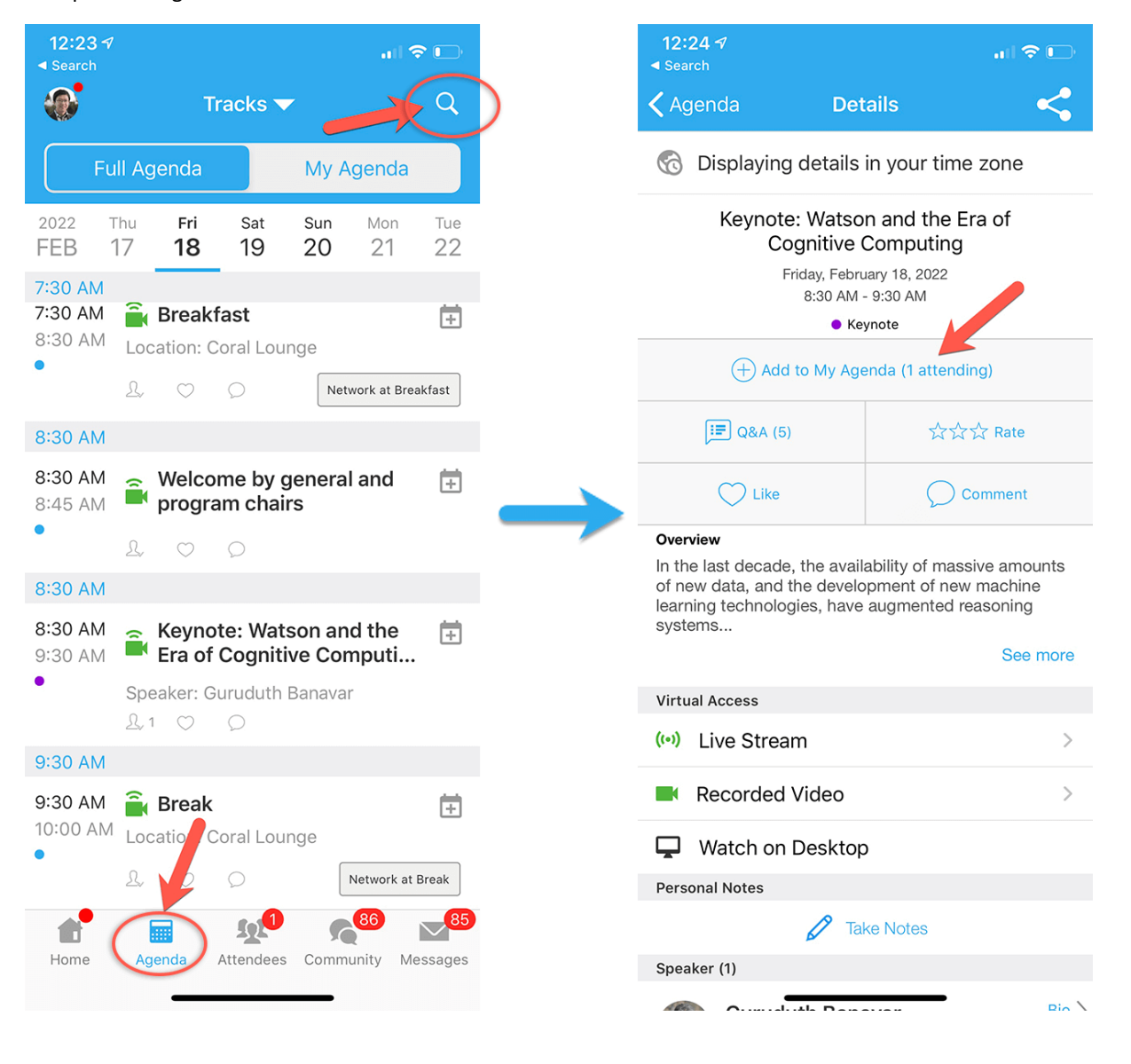

## **Access Live Streams and Session Videos**

- 1. From the agenda list, click the session you want to watch.
- 2. If the streaming screen directly shows up, click "**Proceed**" to start watching the stream.

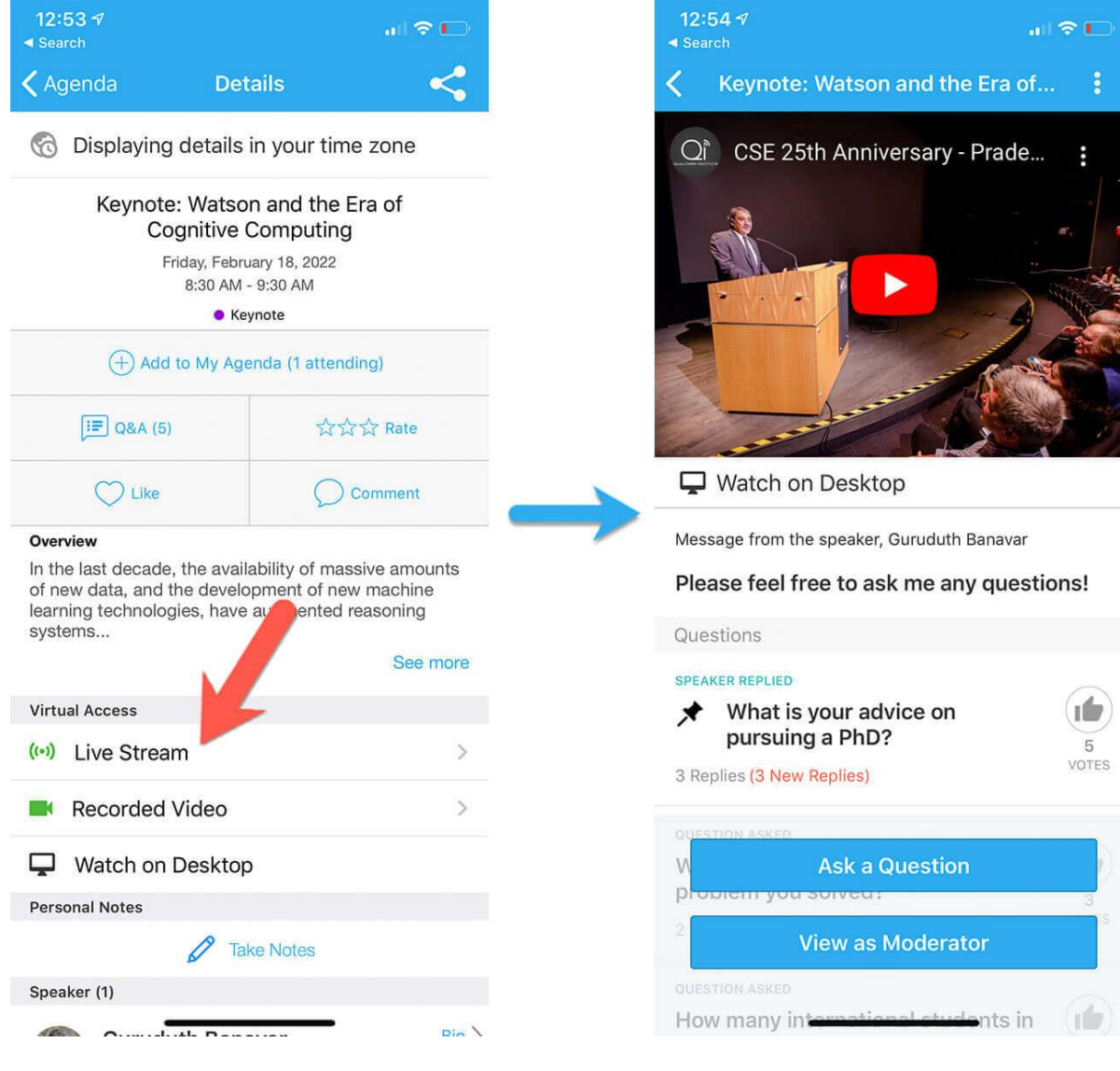

### **Use session Q&A**

- 1. On the session detail page, click the "**Q&A**" button; on the next page, view the existing questions, vote on the questions you are interested in, or click "**Ask a Question**" to ask a new one.
- 2. On the conference main page, you can also click the "**Session Q&A**" button; find the session you want to ask questions in and click on it.
- 3. Speakers in live sessions will respond to questions after their session. Speakers in pre-recorded sessions (including posters) will respond to questions before and after sessions. The session Chat and Q&A will remain after the conference has ended (until December 31, 2021) to see answers to your questions.

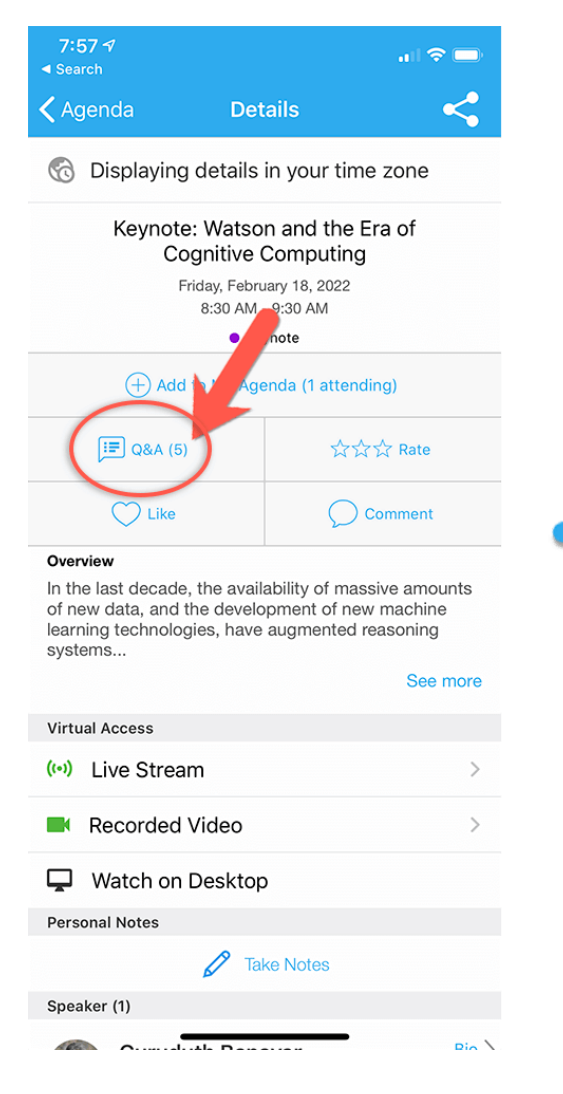

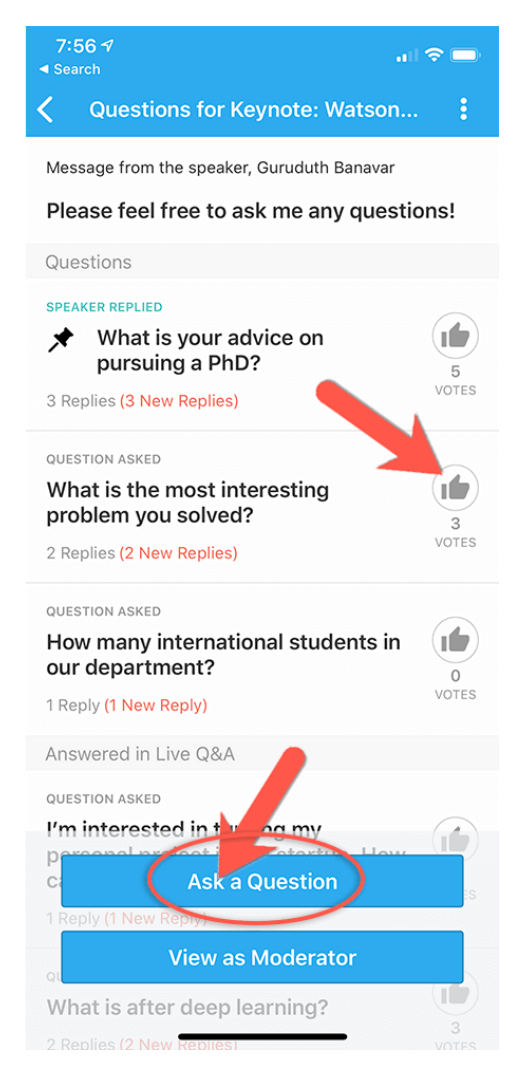

### **See Who is Attending the Event**

1. When you sign in for the first time, you will be asked: "Would you like to network with other attendees by listing yourself in the attendee list?"

a. If you answer yes – you will be able to view the **Attendees** tab and will be included in the attendees list.

b. If you answer no – you will not be able to view the **Attendees** tab and will not be included in the attendees list.

- 2. To view other attendees: Click the **Attendees** tab on the bottom of the screen to browse the attendee list.
- 3. At the top of the page, you can search attendees by keywords such as company name or title. In their professional profiles, you can take notes or request contact information.
- 4. To find people with common backgrounds and interests, click the **Recommended** tab on the top of the Attendees list to find Whova's recommendations about people you may be interested in networking with. Click into each item to see attendees who come from the same city or have the same affiliations, educational background, or interests as you.
- 5. Say "Hi" with one click or start a private chat by clicking the "**Message**" button. You can convert it to a private group chat by inviting more people.

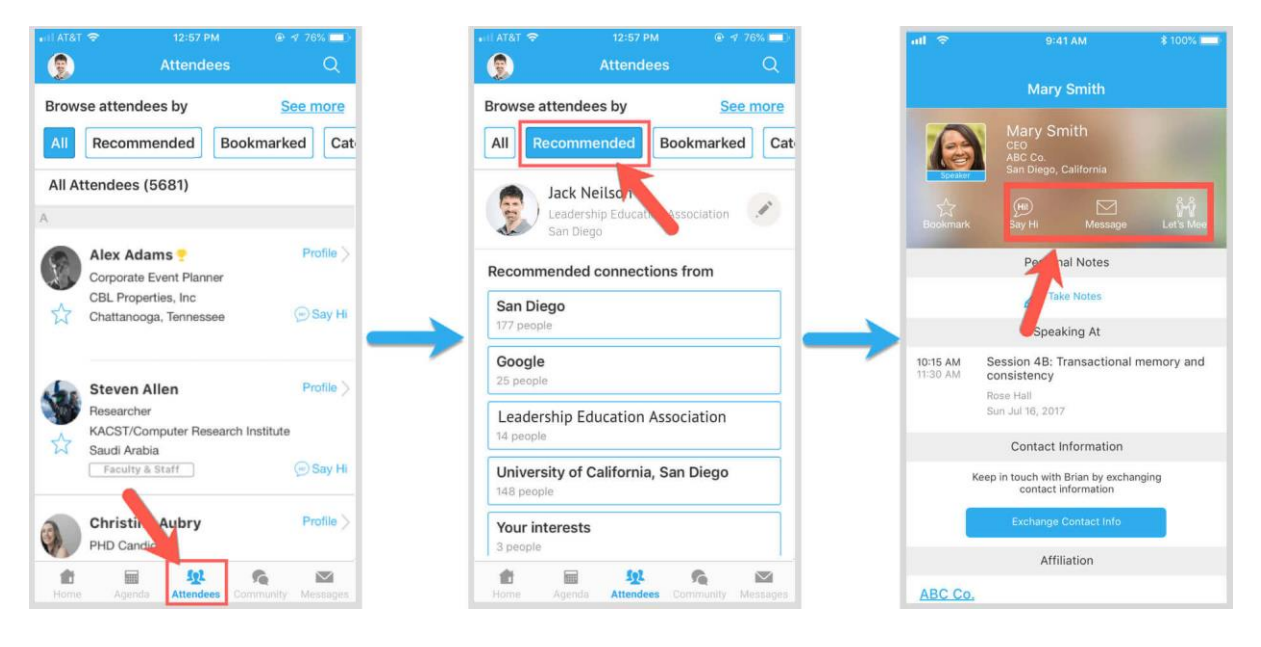

### **Join Discussion on the Community Board**

- 1. Click the **Community** tab on the side menu to the left of the screen.
- 2. Create a new conversation topic, or tap the topic to join existing topics like "Meet-ups."
- 3. Click Follow directly next to the topics on the Community Board that you want to stay up to date with. To find the topics you're following, choose between three tabs near the top of the page: All Topics, Followed, and New Topics.
- 4. Check the Community board for conference updates and to ask questions.

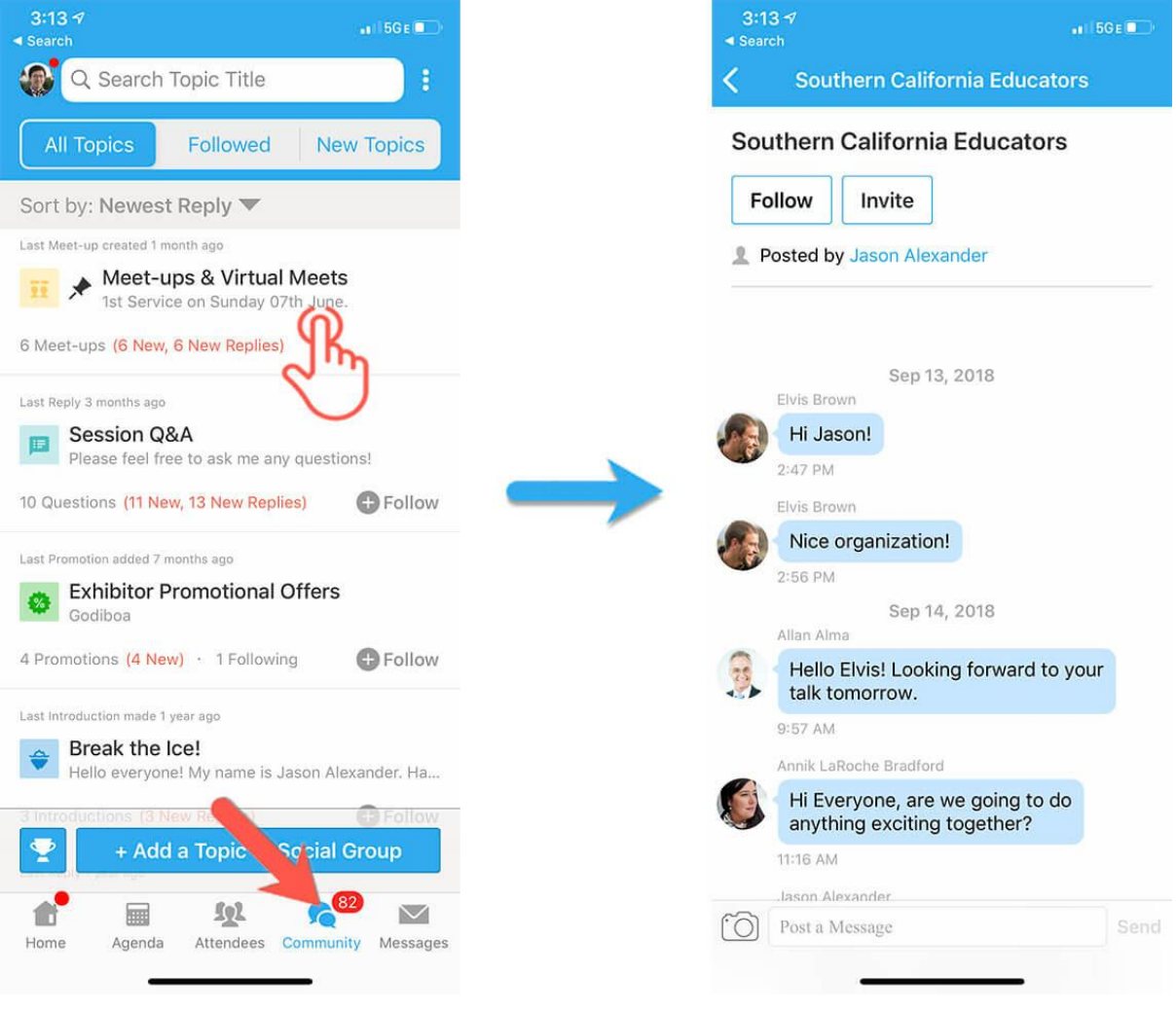

### **Start or Join a Virtual Meetup**

- 1. Go to the **Community** Board and find the board for Meetups and Virtual Meets.
- 2. Find the meet-up you are interested in, join directly, or click into it to see more details, and then click "**Join**".

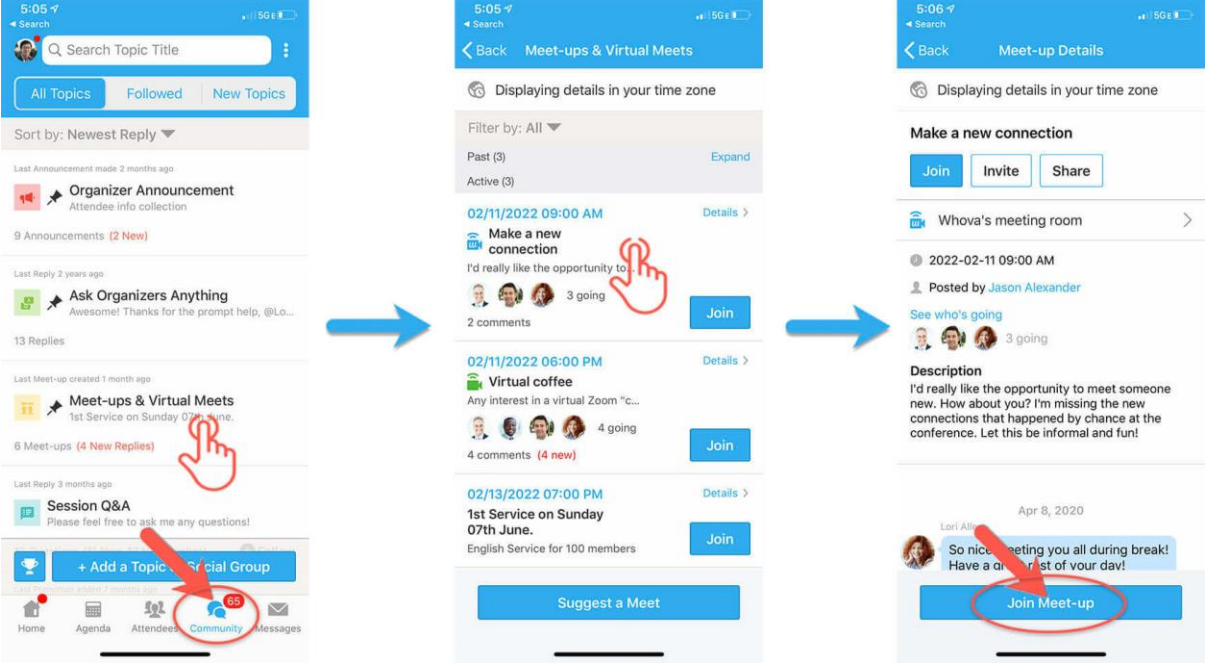

3. You can also suggest a new meetup by clicking "**Suggest a Meet**" and inputting the details. If you know someone will be interested, don't forget to invite them as well. If you have a meeting link, you can copypaste there. Otherwise, you can use Whova's virtual meet room, which allows up to 30 participants.

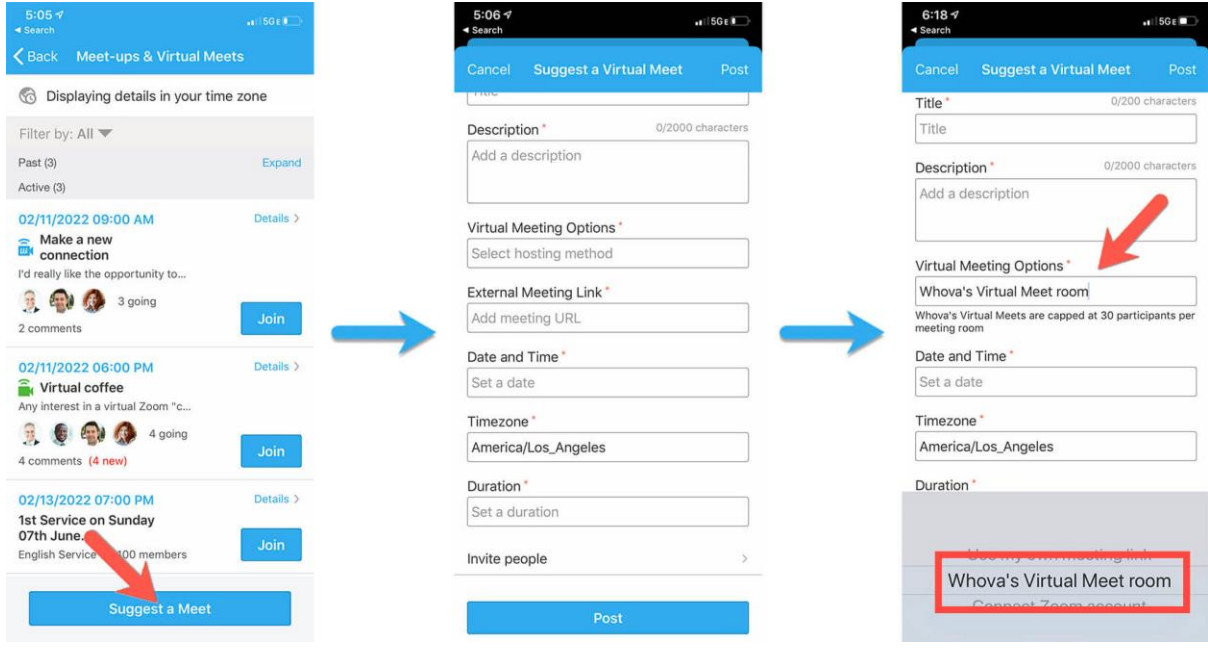

# **Whova Attendee Desktop User Guide**

### **Sign in to Whova**

- 1. You will receive an email from Whova on **July 20, 2021** with instructions for logging into the site. The link looks like https://whova.com/portal/webapp/xxxx/. Click "**Sign up here**" if you don't have an account yet and fill in your email and password. Make sure to use the email address you used when registering for the event. You will not be asked to pay anything to sign in. When logging in, you will automatically be taken to the conference main page.
- 2. Edit your profile. Other attendees will use this to network with you if you choose to be included in the attendee list.
- 3. To participate live streaming for sessions, we suggest that you use Chrome browser for the web app. Some streaming software may have compatibility issues with other browsers.

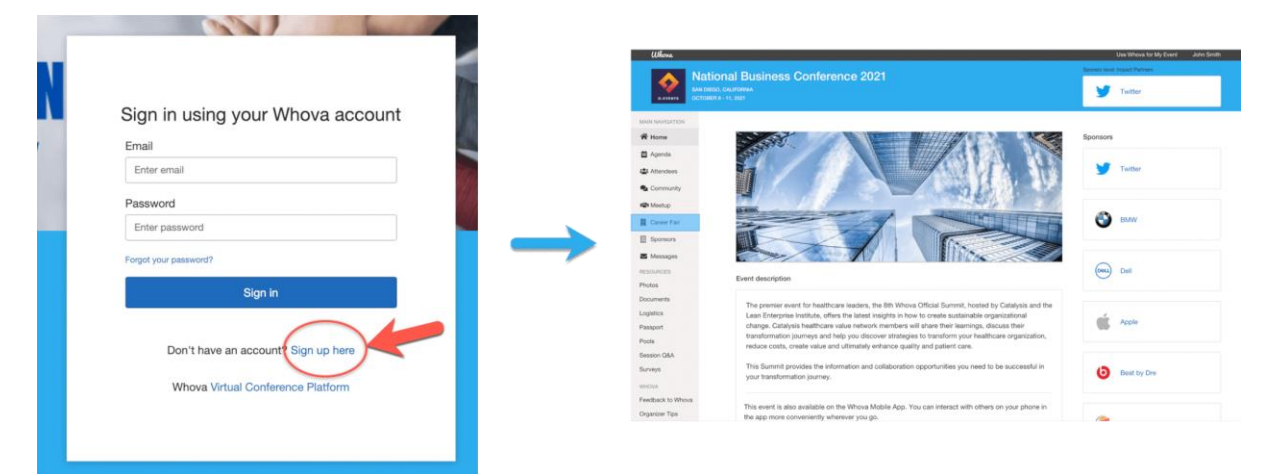

### **View the agenda and plan your schedule**

- 1. Find the **Agenda** tab on the side of the screen. You should see a list of sessions for that day.
- 2. You can move through different days by selecting the date you want to view on the calendar at the top of the agenda.
- 3. Browse or search for sessions on the top bar.
- 4. Once you find the session you want to access, tap on it.
- 5. If the session is live, it will begin playing immediately upon entering. Otherwise, a message will indicate the scheduled start time.
- 6. If the session hasn't occurred yet, you can click "**Add to My Agenda**" to put the session on your own personal agenda.

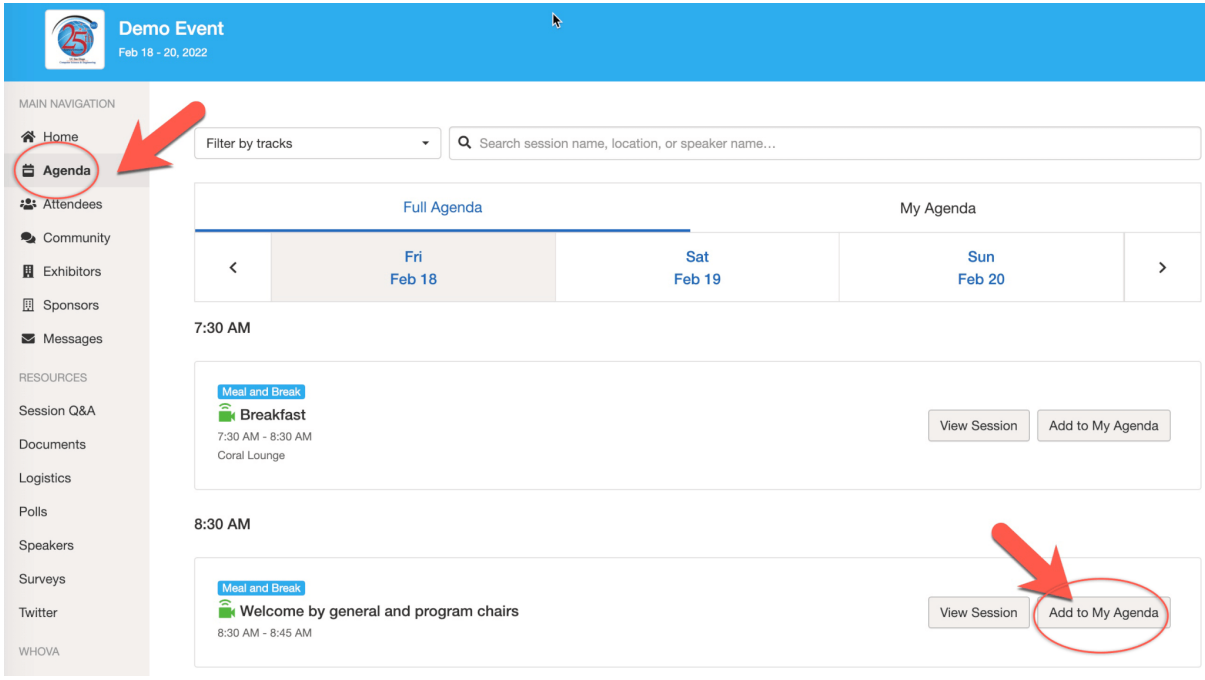

### **Access live streams and session videos**

- 1. We suggest you use the Chrome browser to join the session streaming. Some streaming software may have compatibility issues with other browsers.
- 2. From the agenda list, click the session you want to watch the stream or video. There is a green camera icon for the sessions with streaming or video.
- 3. If the streaming screen directly shows up, click "**Proceed**" to start watching the stream. Otherwise click "**View livestream**" button to open a separate streaming page to watch.

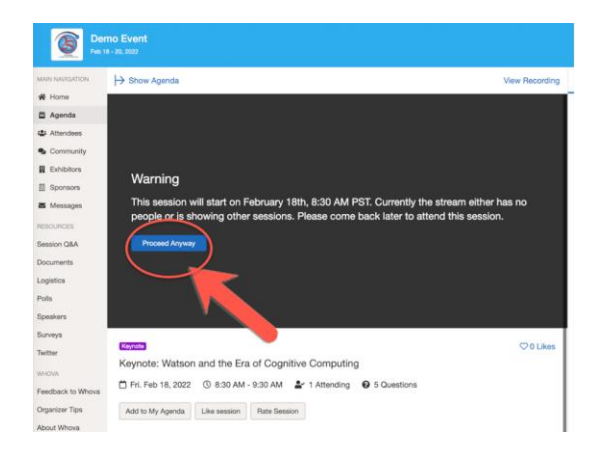

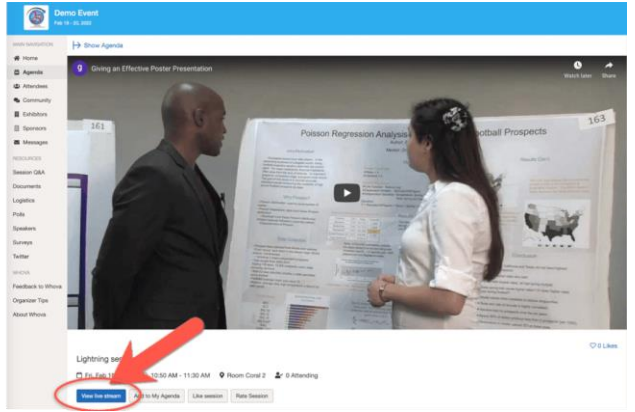

### **Use session Q&A**

- 1. You can access three tabs on the right side of the virtual session: Session Q&A, Chat, and Community. You can submit questions for the speakers through Session Q&A, participate in ongoing discussions with the other attendees viewing the session through Chat, and browse the **Community** Board where members can engage in general asynchronous chat topics and live meet-ups.
- 2. You can also access the **Session Q&A** tab on the left-hand sidebar underneath Resources. Here you can browse the ongoing Q&A for individual sessions.
- 3. Speakers in live sessions will respond to questions after their session. Speakers in pre-recorded sessions (including posters) will respond to questions before and after sessions. The session Chat and Q&A will remain after the conference has ended (until December 31, 2021) to see answers to your questions.

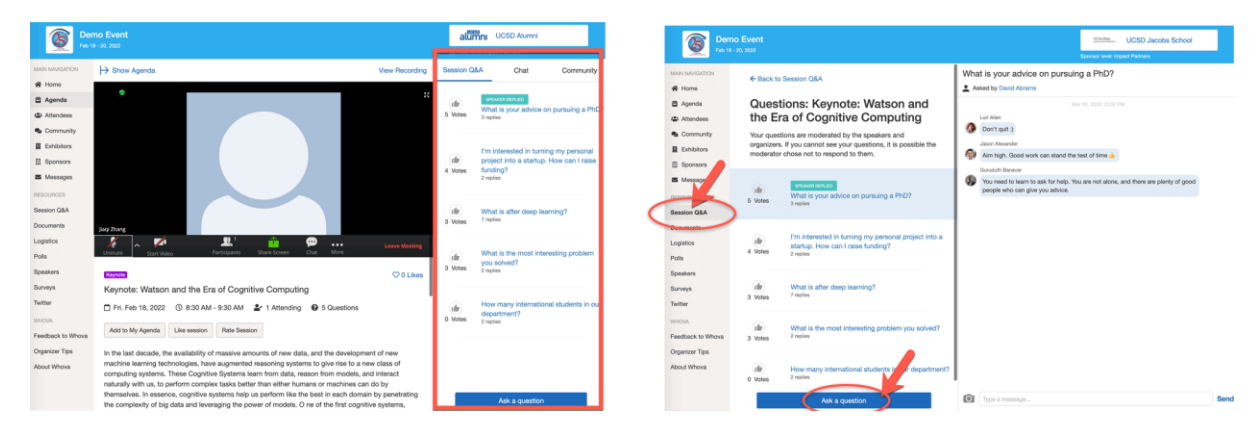

### **See who is attending the event**

1. When you sign in for the first time, you will be asked: "Would you like to network with other attendees by listing yourself in the attendee list?"

a. If you answer yes – you will be able to view the **Attendees** tab and will be included in the attendees list.

b. If you answer no – you will not be able to view the **Attendees** tab and will not be included in the attendees list.

- 2. To view other attendees: Click the **Attendees** tab on the left side of the screen under "Main Navigation".
- 3. At the top of the page, you can search attendees by keywords such as company, name, or title.
- 4. To start a conversation, click "**Send Message**" to begin a chat.

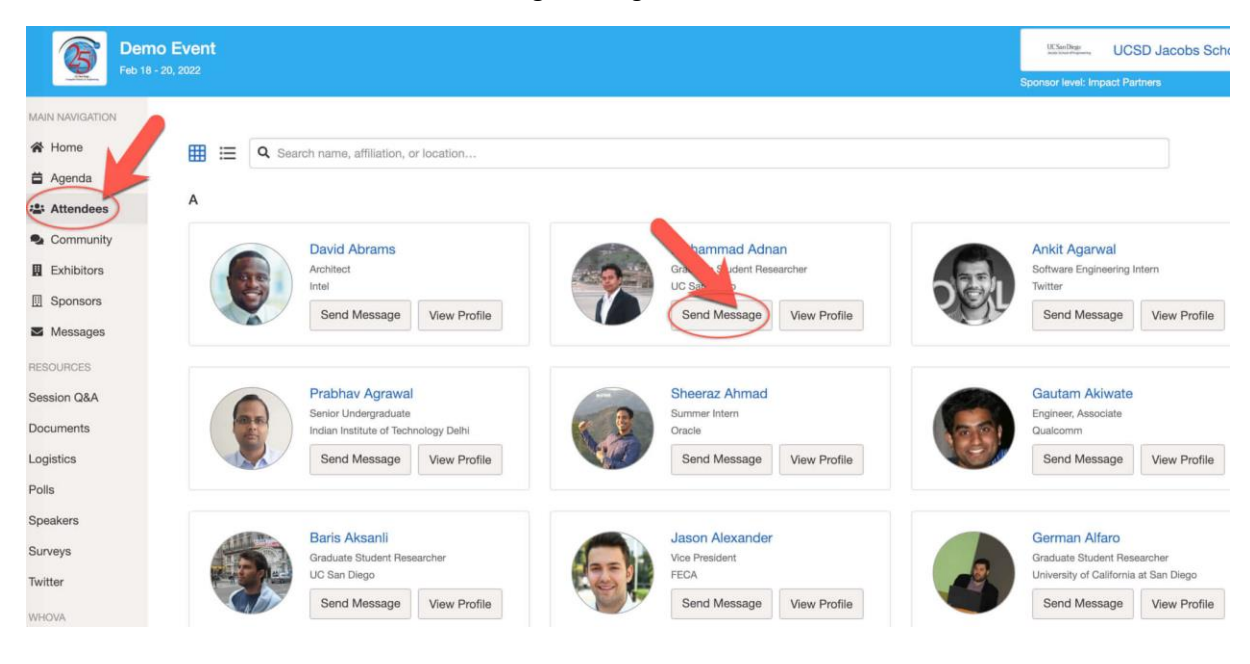

#### **Join discussion on the community board**

- 1. Click the **Community** tab on the side menu to the left of the screen.
- 2. Create a new conversation topic, or use existing topics like "Meet-ups."
- 3. Click "**Follow**" directly next to the topics on the Community Board that you want to stay up to date with. To find the topics you are following, choose between three tabs near the top of the topics list section: All Topics, Followed, and New Topics.
- 4. Check the Community board for conference updates and to ask questions.

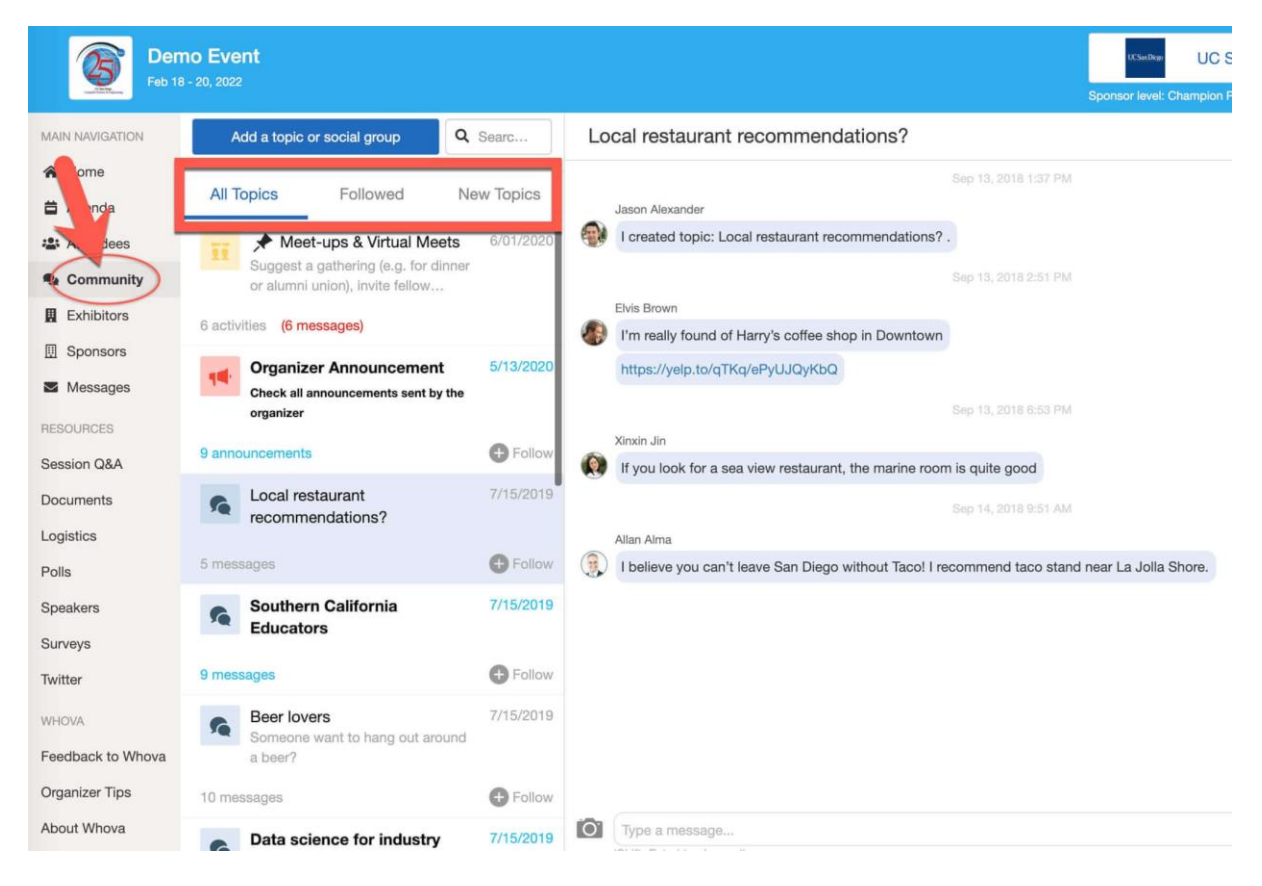

### **Start or join a virtual meetup**

- 1. Go to the **Community** Board and find the board for Meetups and Virtual Meets.
- 2. Find the meetup you are interested in, join directly, or click into it to see more details, and then click "**RSVP**"
- 3. When the meetup starts, click "**Join meeting room**" to start chatting.

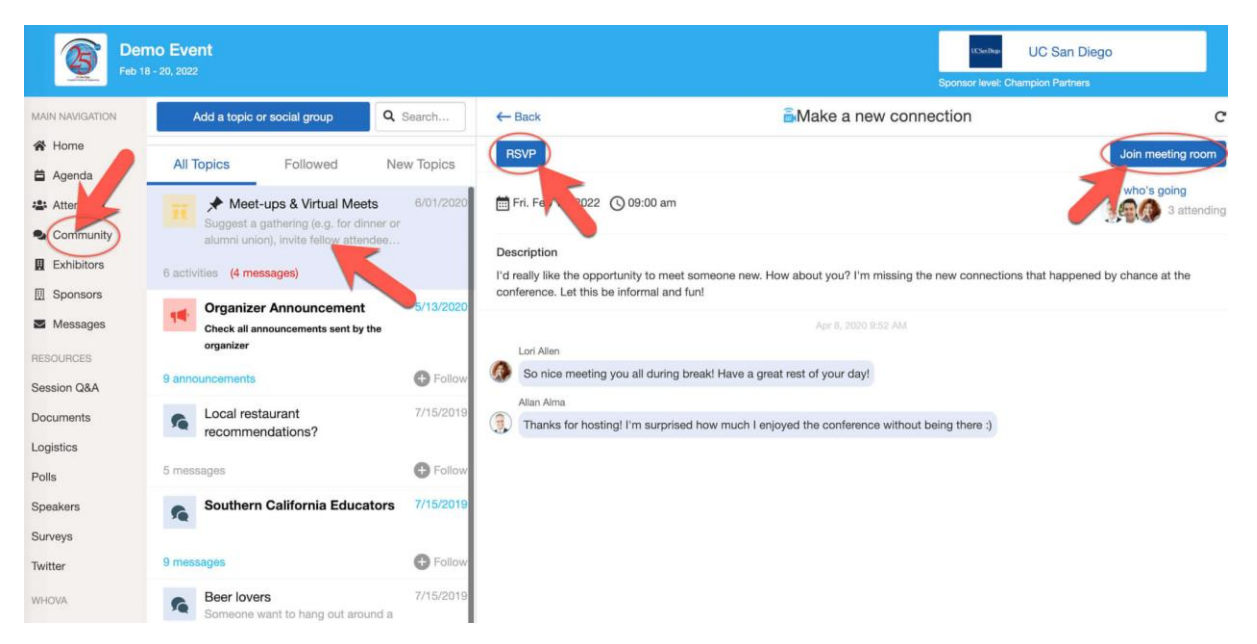

4. You can also suggest a new meetup by clicking "**Suggest a Meet**" and inputting the details. If you know someone will be interested, don't forget to invite them as well. If you have a meeting link, you can copypaste there. Otherwise, you can use Whova's virtual meet room, which allows up to 30 participants.

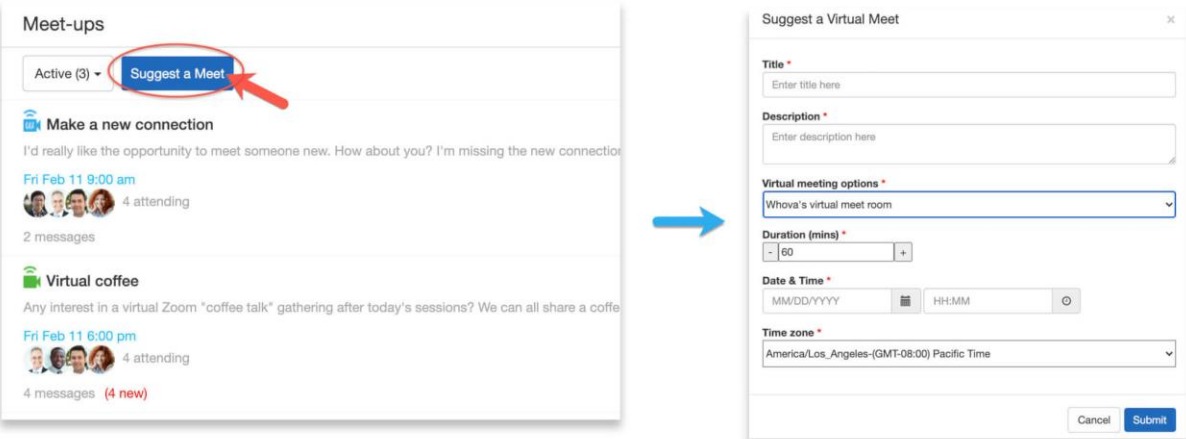